## Introduction to appearance and keys

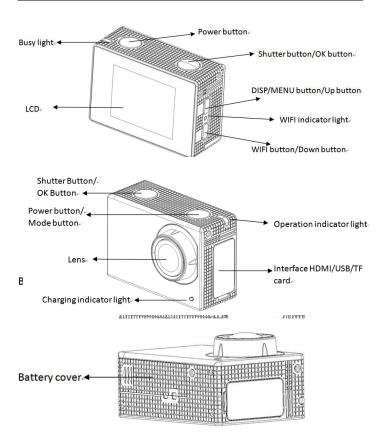

# Start using

# 1. Charge the built-in lithium battery

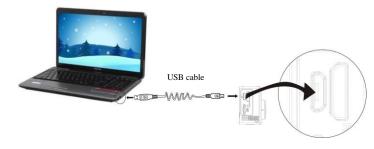

Connect the camera to the computer for charging, at this time, the charging indicator will be in blue, and it will be off after charging. Generally, it takes 2-4 hours to charge the battery.

## 2. Use the storage card

- 2.1. Push the Micro SD card into the slot till it is in place as per the instruction in concavely engraved words by the storage card slot.
- 2.2. To take out the Micro SD card, press the tail of the storage card inwardly softly and it will be popped out.

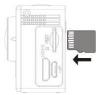

Please notice: UHS (ultra high-speed) cards doesn't work, as they are not 100% backward compatible

Note: There's no built-in memory unit in the camera, so make sure to insert a storage card into it prior to use (it is recommended that a Micro SD card of better quality be used).

## 3. Power on/off

3.1 Power on: Press Power key for 3 seconds, the screen will be on and the camera will be started.

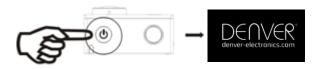

- 3.2. Power off: Press Power key for 3 seconds when the camera is in the idle state to turn it off.
- 3.3. Power off when the camera is lack of electricity. When electrical quantity of the battery is very low, an icon of will be displayed on the LCD screen, prompting you to charge it in time. When the icon turns red and flickers, the camera will be turned off automatically.

# 4. Shift among functional modes

The camera has 3 modes, namely video recording mode, shooting mode and replay mode. After power is on, press Power key to shift among them.

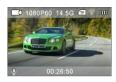

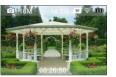

Video recording mode

shooting mode

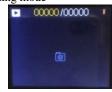

Replay mode

# 5. Indicator

Busy indicator (red): When the camera is busy such as recording videos, shooting photos and turning off screen automatically, the work indicator will light.

Charging indicator (blue): When it is on, the user is prompted that the camera is being charged and it will be off after charging is completed.

# 6. Video recording mode

After power is on, the camera will enter video recording mode directly and in preview mode, press Shutter key to start video recording; Press it again to stop shooting. If the memory card is full or electrical quantity is low, it will also stop shooting:

- 1. Icon of mode, indicating video recording mode;
- 2. Indicate size of video, and 4K (30FPS)/2.7K (30FPS)/ 1080P (60FPS) / 1080P (30FPS) / 720P (90FPS) / 720P (60FPS) /

720P (30FPS) is optional;

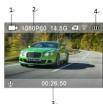

- 3. Recording time, indicating recordable length of time;
- 4. Icon of battery, indicating current electrical quantity; (With maximum 29 minutes video recording and then stop. Must be Started manually on the camera again.)

# 7. Shooting mode

After power is on, press Power key twice to enter shooting mode, and

in preview state, press Shutter key to take a photo:

- 1. Icon of mode, indicating the current is shooting mode;
- 2. Size of video, and 2M/5M/8M//12M/16MP is optional;
- 3. Icon of electrical quantity of battery.
- 4. Recording time.

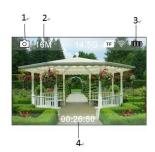

# 8. Menu operation

There is a different menu in each working mode as shown in the following figures:

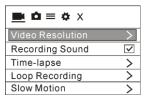

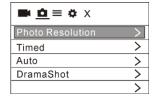

Menu for shooting mode

Menu for video recording

| <b>■</b> • <b>•</b> × |  |
|-----------------------|--|
| Language >            |  |
| Date-Time             |  |
| Format                |  |
| Restore settings      |  |
| Firmware Version      |  |
| Jenu for setting mode |  |

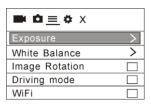

Menu for setting mode

Menu for image setting

Operation: Press Power key, the menu for this mode will be displayed on the LCD. At this time, press Power key to move the cursor leftward or rightward and select on the menu, and press WIFI key to move the cursor upward or downward and select on the menu in a circulating way. Press OK key to confirm and press Menu key to return or exit from menu mode.

# **Description of "Slow Motion" function**

Slow-Motion refers to record at normal FPS and play at lower down FPS. For example, to record a video at 60fps, and then play the video at 30fps, you will see a slow motion.

Operation: in the menu, select "Slow Motion" and press OK to enter the sub-menu, move the cursor to select on, and then press OK to conform. You will see the following display:

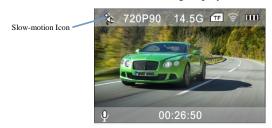

Press the Shutter to start recording, and press Shutter again to stop; Play the slow-motion video:

Press the Power button to switch to Playback mode; select Video Press OK to play the video in a slow-motion effect, as shown in the right picture.

# 9. How to change the language?

Please press the "Power" button, and then press the "OK" button, you will go into the menu for setting mode, please press "WIFI" button and then choose the "Language", click "ok

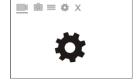

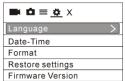

# 10. Description of "time-lapse" function

Time Lapse function is mainly used to shoot cityscape, natural scenery, astronomical phenomena, and biological evolution. This function allows the device to take a photo automatically according to the pre-set time interval, then create a video by collecting, analyzing the processing these taken photos; the playing speed of the video is adjustable through changing the interval of the frames (photos), thus to finally create a special video effect.

## Operation:

In the menu, select "Time-lapse" and press OK to enter the sub-menu, move the cursor to select time-lapse 0.5S/1S/2S/5S/10S/30S/60S, and then press OK to confirm.

You will see the following display:

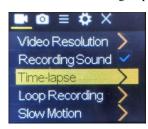

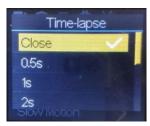

Press the Shutter to start the Time-lapse recording, and press Shutter again to stop;

Play the recorded video: press the Power button to switch to Playback mode; select Video

Press OK to play the video in a time-lapse effect.

Note: Only recording mode can use the Time-lapse function.

#### 11. Connect device to HDTV:

Connect the video camera to an HDTV with a HD cable as shown in the following figure, display signals in the camera will be output into the HDTV automatically, and you can browse HD videos and photos that are recorded or taken in the HDTV.

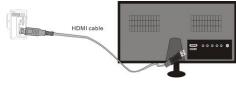

Diagram of connection

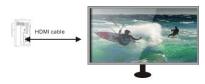

Signal transmission

# APP (for Android and iOS System)

# I. How to Obtain the APP Installation Program

- 1. For the Android System, you can search "DENVER ACTION CAM 3" in the Play Store to obtain corresponding installation programs, and then you can install them according to the indicated steps.
- 2. For the IOS System, you can search "DENVER ACTION CAM 3" in the APP Store to obtain corresponding installation programs, and then you can install them according to the indicated steps.

# II. Camera WIFI and System Applications

**Android Applications** 

1. Please install the DENVER ACTION CAM 3 application program (provided by the the Internet) for the Android mobile phone or tablet PC, and then the Display Screen will show the Icon

2. Insert a Storage Card into the Camera and then power it on. Press the

WIFI key to conduct WIFI connection, and the Screen of the Camera will show the WIFI signal Icon with the external screen revealing WIFI

3. Enable the WIFI function of the Android mobile phone or tablet PC, and try to find the AP Name ACK-8060W; please conduct connection between them till the system reveals a successful connection;

If you are conducting WIFI connection for the first time, please input the password: 1234567890.

4. Tap and enable the Application Program Icon

On the Android mobile phone or tablet PC; you can directly view the preview picture transmitted by the Camera (see the following picture), and then conduct relevant operations.

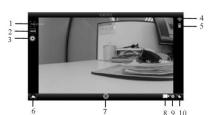

- 1. Resolution
- 2. White Balance
- 3. Settings (Enter Settings Menu)
- Wi-Fi Signal Icon
- 5. Camera's Battery Status Icon
- 6. Enter the Playback Mode
- 7. Shutter Button
- 8. Video Mode
- 9. Photo Mode
- 10. Time-lapse Mode

IOS Applications

1. Please install the DENVER ACTION CAM 3 application program (provided by the the Internet) for the IOS mobile phone or tablet PC,

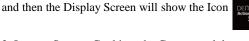

- 2. Insert a Storage Card into the Camera and then power it on. Press the WIFI key to conduct WIFI connection, and the Screen of the Camera will show the WIFI signal Icon with the external screen revealing WIFI Connecting.
- 3. Enable the WIFI function of the IOS mobile phone or tablet PC, and try to find the AP Name DENVER ACK-8060W; please conduct connection between them till the system reveals a successful connection:

If you are conducting WIFI connection for the first time, please input the password: 1234567890.

4. Tap and enable the Application Program Icon

On the IOS mobile phone or tablet PC; you can directly view the preview picture transmitted by the Camera (see the following picture), and then conduct relevant operations.

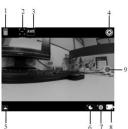

- 1. DV battery icon
- 2. Video resolution
- 3. White balance
- 4. Setup (enter setup menu)
- 5. Enter Playback mode
- 6. Timelapse Mode
- 7. Photo mode
- 8. Video mode
- 9 Shutter button

Warning

- Lithium battery inside!
- Do not try to open the product!
- Do not expose to heat, water, moisture, direct sunlight!

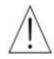

CAUTION!

DENVER ELECTRONICS A/S

www.denver-electronics.com

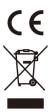

Electric and electronic equipment and included batteries contains materials, components and substances that can be hazardous to your health and the environment, if the waste material (discarded electric and electronic equipment and batteries) is not handled correctly.

Electric and electronic equipment and batteries is marked with the crossed out trash can symbol, seen below. This symbol signifies that electric and electronic equipment and batteries should not be disposed of with other household waste, but should be disposed of separately.

As the end user it is important that you submit your used batteries to the appropriate and designated facility. In this manner you make sure that the batteries are recycled in accordance with legislature and will not harm the environment.

All cities have established collection points, where electric and electronic equipment and batteries can either be submitted free of charge at recycling stations and other collection sites, or be collected from the households. Additional information is available at the technical department of your city.

Hereby, Inter Sales A/S declares that this product (ACK-8060W) is in compliance with the essential requirements and other relevant provisions of Directive 2014/53/EU. A copy of the Declaration of conformity may be obtained at:

Inter Sales A/S

Omega 5A

Soeften

8382 Hinnerup

Denmark

Imported by:

DENVER ELECTRONICS A/S

Omega 5A

Soeften

8382 Hinnerup

Denmark

www.facebook.com/denverelectronics